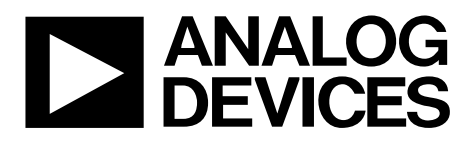

One Technology Way • P.O. Box 9106 • Norwood, MA 02062-9106, U.S.A. • Tel: 781.329.4700 • Fax: 781.461.3113 • www.analog.com

## **Evaluation Board for [ADF4360-6](http://www.analog.com/ADF4360-6) Integrated PLL and VCO Frequency Synthesizer**

#### <span id="page-0-1"></span>**FEATURES**

**Self-contained board for generating RF frequencies Flexibility for reference input, PFD frequency, and loop bandwidth Accompanying software allows complete control of synthesizer functions from a PC USB/battery-operated 9 V supplies Typical phase noise performance of −141 dBc/Hz at 3 MHz offset Typical spurious performance of −65 dBc at 200 kHz offset (1.2 GHz output)**

#### <span id="page-0-2"></span>**GENERAL DESCRIPTION**

The ADF4360-6EBZ1 evaluation board is designed to allow the user to evaluate the performance of the [ADF4360-6](http://www.analog.com/ADF4360-6) frequency synthesizer consisting of an integrated PLL and VCO (se[e Figure 1\)](#page-0-0). It contains the ADF4360-6BCPZ, a USB connector, and SMA connectors for the RF outputs. Unpopulated SMA footprints are available for the power supplies, the chip enable (CE), and the external reference input. The evaluation board also contains the loop filter to complete the PLL. It can be modified as necessary for the PLL requirements of the user. A USB cable is included with the board to allow software programmability from a PC.

The package also contains a CD with Windows® software to allow quick, user-friendly programming of the synthesizer. The CD contains additional PLL data sheets, technical notes, articles, and ADIsimPLL™ V3.4 (Analog Devices, Inc., PLL simulation software). More information is available a[t www.analog.com/pll.](http://www.analog.com/pll)

<span id="page-0-3"></span>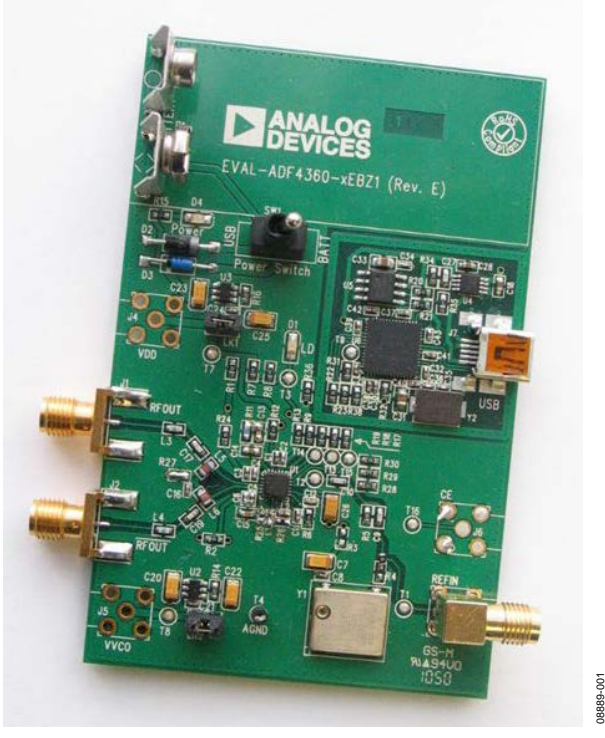

#### **EVALUATION BOARD PHOTOGRAPH**

<span id="page-0-0"></span>*Figure 1.* 

## TABLE OF CONTENTS

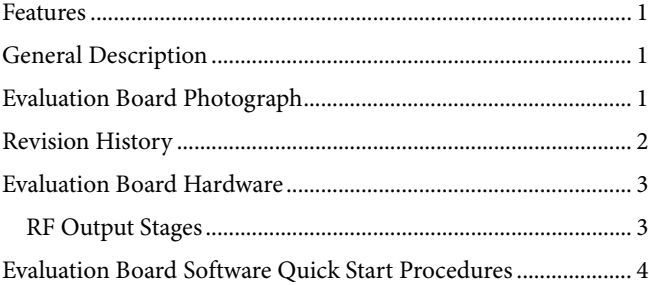

### <span id="page-1-0"></span>**REVISION HISTORY**

#### **12/11—Rev. 0 to Rev. A**

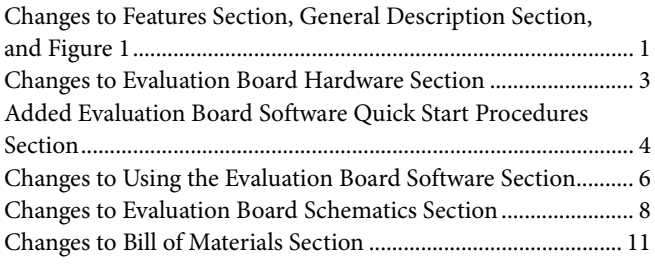

#### **7/10—Revision 0: Initial Version**

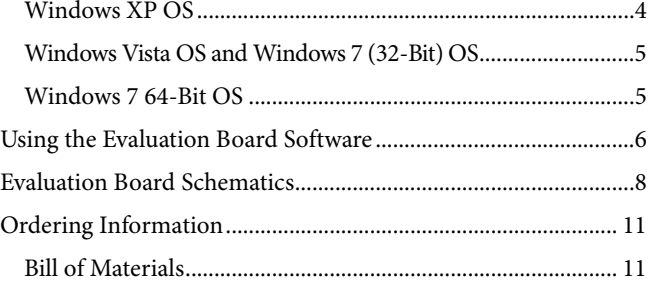

## <span id="page-2-0"></span>EVALUATION BOARD HARDWARE

The evaluation board comes with a cable to connect it to the USB port of a PC. The silkscreen and cable diagram for the evaluation board are shown in [Figure 2.](#page-2-2) The board schematics are shown i[n Figure 9](#page-7-1) through [Figure 11.](#page-9-0)

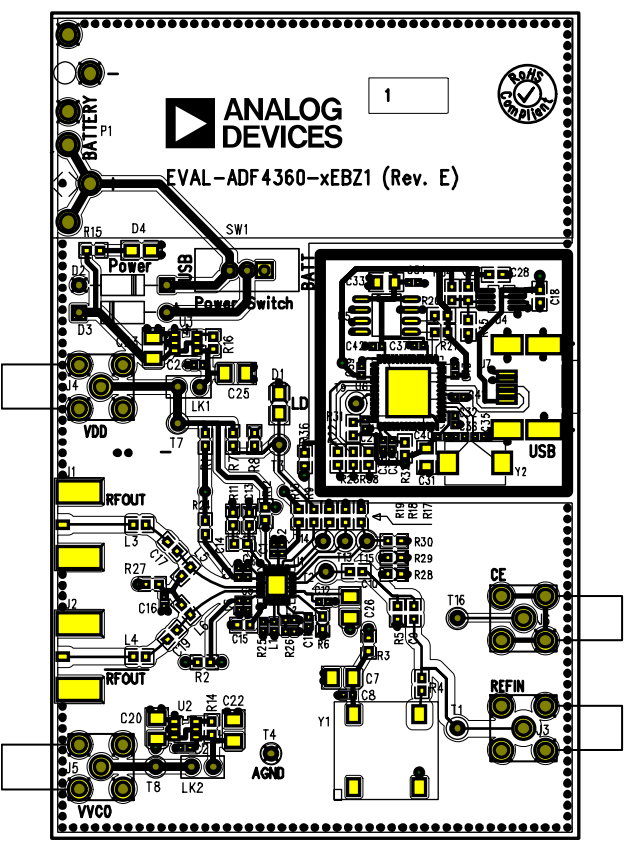

*Figure 2. Evaluation Board Silkscreen—Top View*

<span id="page-2-2"></span>The board is powered from a single 9 V battery, or from the USB supply, by changing the position of Switch SW1. All components necessary for LO generation are catered for on-board. A 10 MHz TCXO from Fox Electronics provides the necessary reference input. Otherwise, an external reference signal can be connected via J3. The TCXO can be disabled by removing the R3 and R4 resistors. The PLL comprises the ADF4360-6BCPZ and a passive loop filter. The VCO output from RF<sub>OUT</sub>A is available through the standard SMA Connector J1 and the complementary RF<sub>OUT</sub>B VCO output is available from J2.

Users may provide their own power supplies using the J4 and J5 connectors, as shown in [Figure 2.](#page-2-2) Hardware power-down using the CE pin can be controlled by inserting an SMA connector into J6 and removing R12.

The on-board filter is a third-order, passive, low-pass filter. The filter contains three capacitors (C13, C14, and C15) plus two resistors (R10 and R11). The footprint for R10 is located on the underside of the board. The design parameters for the loop filter are for a center frequency of 1200 MHz, a PFD frequency of 200 kHz, and a low-pass filter bandwidth of 10 kHz. To design a filter for different frequency setups, use the [ADIsimPLL](http://www.analog.com/adisimpll) simulation software.

### <span id="page-2-1"></span>**RF OUTPUT STAGES**

The output stage of the board contains a tuned load for the particular frequency of operation. The particular network inserted in the board is optimized for 1200 MHz operation. This consists of a 7.5 nH shunt inductor, a 10 pF series capacitor, and a 7.5 nH series inductor. If in doubt, use a 50  $\Omega$  resistor instead of the shunt inductor, a 100 pF bypass capacitor, and a series 0  $\Omega$ resistor. It is important that the same components be placed on the RF<sub>OUT</sub>A and RF<sub>OUT</sub>B lines. In addition, it is essential that both outputs be terminated with 50 Ω loads. Otherwise, the output power is not optimum, and in some cases, the part may malfunction.

08889-002

## <span id="page-3-0"></span>EVALUATION BOARD SOFTWARE QUICK START PROCEDURES

It is vital to install the software before connecting the board to the PC. The control software and USB drivers for [EVAL-](http://www.analog.com/adf4360-6)[ADF4360-6EBZ1](http://www.analog.com/adf4360-6) accompany th[e EVAL-ADF4360-6EBZ1](http://www.analog.com/adf4360-6) on a CD. To install the software, use the following steps:

- 1. Open **ADF4360\_setup.msi**.
- 2. The install wizard guides you through the installation process. The software is installed in a default directory called **C:**/**Program Files**/**Analog Devices**/**ADF4360**.

The software requires Microsoft's .NET Framework Version 3.5 or later to be installed on your machine. The installer automatically downloads the framework from the Microsoft website if you do not have this installed. If you do not have an Internet connection or have a slow connection on the PC, you can install the .NET Framework directly from the CD. Do this by double-clicking **dotnetfx.exe**. Once installed, run **ADF4360\_Setup.msi** again.

### <span id="page-3-1"></span>**WINDOWS XP OS**

After you have installed the software, install the USB drivers. To do so, use the following steps:

- 1. Plug a USB cable into the USB connector on the evaluation board. The **Found New Hardware** box opens. Se[e Figure 3.](#page-3-2)
- 2. Choose **Install from a list or specified location (Advanced)**.

<span id="page-3-2"></span>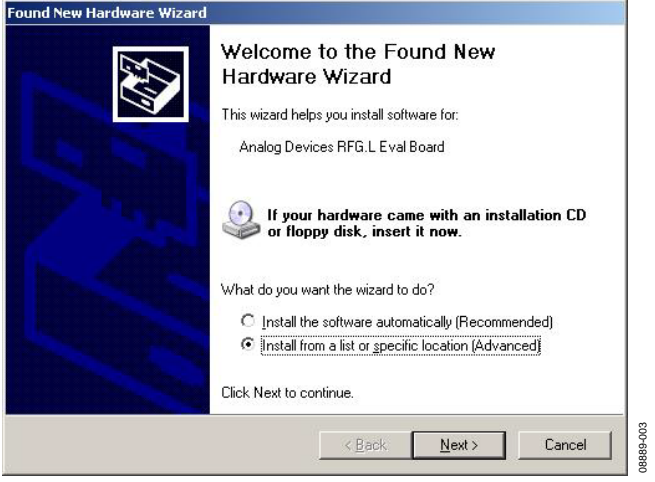

*Figure 3. New Hardware Wizard*

3. Click **Continue Anyway** when asked about Windows Logo testing.

If the installation is successful, the message i[n Figure 4](#page-3-3) appears.

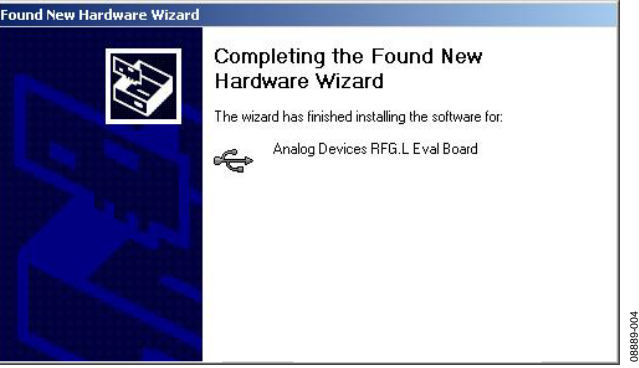

<span id="page-3-3"></span>*Figure 4. Successful Installation*

08889-007

### <span id="page-4-0"></span>**WINDOWS VISTA OS AND WINDOWS 7 (32-BIT) OS**

For Windows Vista or Windows 7 (32-bit), if the device drivers do not install automatically, you will have to manually install the drivers. To do so, use the following steps:

1. Find the new unknown device (the evaluation board) in **Device Manager** and double-click it to open the properties. The device should be **Unknown device**, under **Other devices** (see [Figure](#page-4-2) 5).

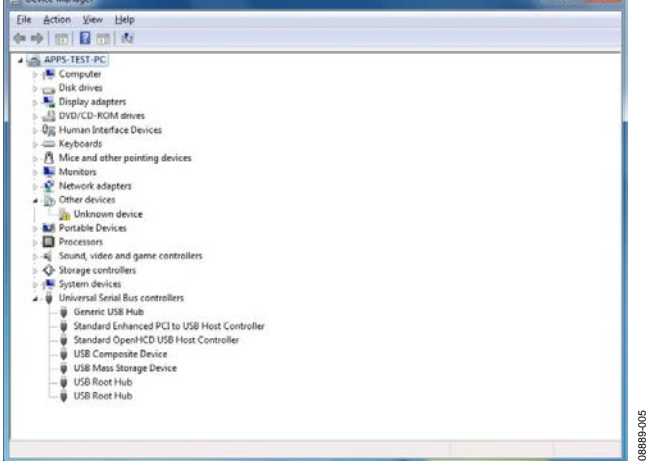

*Figure 5. Device Manager*

<span id="page-4-2"></span>2. Click **Update Driver** in the properties window (see [Figure](#page-4-3) 6).

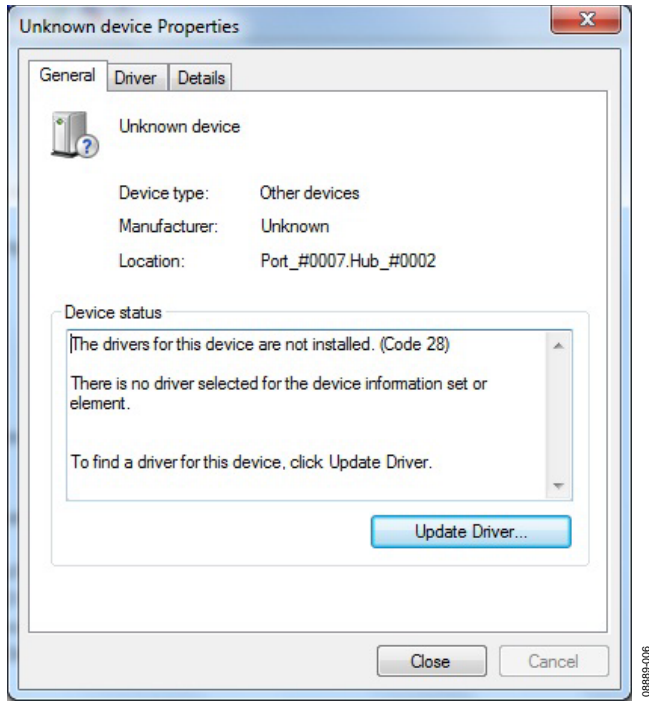

*Figure 6. Unknown Device Properties* 

- 3. On the **Update Driver Software** dialog box, choose **Browse my computer for driver software**.
- 4. Browse to **C:\Program Files\Analog Devices\ADF4360**.
- 5. Click **OK** or **Next**.
- 6. If prompted by Windows security, choose **Install this driver software anyway.**
- 7. If the installation is successful, the message i[n Figure 7](#page-4-4) appears.

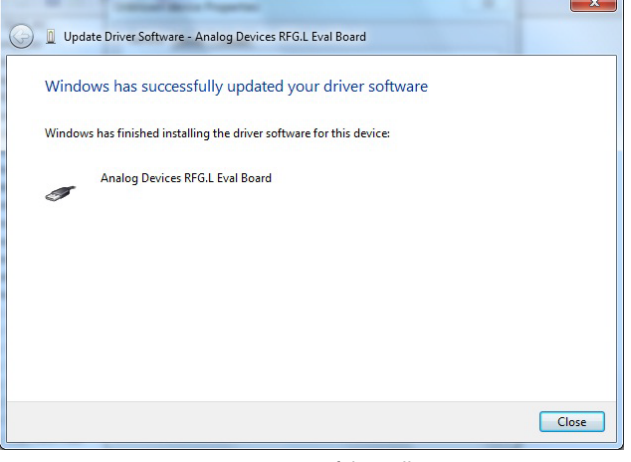

*Figure 7. Successful Installation*

#### <span id="page-4-4"></span><span id="page-4-1"></span>**WINDOWS 7 64-BIT OS**

Windows 7 64-bit uses a different driver than 32-bit systems. To install this driver:

- 1. Disconnect the USB evaluation board.
- 2. Open **ADF4360\_setup.msi**.
- 3. The install wizard guides you through the installation process. The software is installed in a default directory called **C:**/**Program Files**/**Analog Devices**/**ADF4360**.
- 4. Connect your USB evaluation board. The driver should be found automatically.

Note that installing this driver package disables older versions of Analog Devices PLL software; therefore, only install if needed.

<span id="page-4-3"></span>08889-006

## <span id="page-5-0"></span>USING THE EVALUATION BOARD SOFTWARE

The control software for the EVAL-ADF4360-xEBZ1 accompanies the EVAL-ADF4360-xEBZ1 on a CD. To install the software, see th[e Evaluation Board Software Quick Start](#page-3-0)  [Procedures](#page-3-0) section.

To run the software, click the **ADF4360.exe** file on the desktop or in the **Start** menu.

The main interface window appears (see [Figure 8\)](#page-6-0). Confirm that **Analog Devices RFG.L Eval Board connected** is displayed at the top of the window. Otherwise, the software has no connection to the evaluation board.

The evaluation board can be connected and disconnected while the software is running. Note that when connecting the board, it takes about 5 seconds for the status label to change.

Under the **File** menu, the current settings can be saved to, and loaded from, a text file.

Use the **REF IN Frequency** text box to set the correct reference frequency and the reference frequency divider. The reference TCXO on the evaluation board runs at 10 MHz.

The **Settings** section controls the charge pump current setting, the output power setting, and the multiplexer output setting.

Use the **Frequency Settings** section to control the output frequency. The user can input the desired output frequency to the **RF Output Frequency** text box (in megahertz).

In the **Registers** tab, the user can manually input the desired value to be written to the registers.

In the **Sweep and hop** tab, the user can make the device sweep a range of frequencies, or hop between two set frequencies.

In the **Latches to write** section, at the bottom of the window, the values to be written to each register are displayed. If the background on the text box is green, then the value displayed is different to the value actually on the device. Click **Write x Latch** to write that value to the device.

The **F2**, **F3**, and **F4** keys switch between the three tabs. **F12** increases the output frequency by one channel spacing and writes it to the device. **F11** decreases the output frequency by one channel spacing.

| ADF4360-x Evaluation Software                                                                                                    |                                                             |  |
|----------------------------------------------------------------------------------------------------|-------------------------------------------------------------|--|
| File<br>Help                                                                                                    |                                                             |  |
| <b>ANALOG</b><br><b>DEVICES</b><br>Device in use: ADF4360-6<br>Device Status: Analog Devices RFG.L Eval Board connected.<br>$\checkmark$ |                                                             |  |
| Main features (F2) Registers (F3) Sweep and hop (F4)                                                                                     |                                                             |  |
| <b>Frequency Settings</b><br>Settings                                                                                                    |                                                             |  |
| RF Output Frequency:<br>1200<br>MHz<br>$\blacktriangle$<br>$CP$ Gain = $0$                                                               | Current Setting 2:<br>2.50<br>RSET:<br>4.7<br>$k\Omega$     |  |
| 200<br>PFD Frequency:<br>kHz<br>┺                                                                                                    | Current Setting 1:<br>2.50                                  |  |
| <b>REF IN Frequency:</b><br>10<br>MHz                                                                                                    | RF PD Polarity: Positive<br>Charge Pump: Active             |  |
| RF Prescaler: 16/17                                                                                                    |                                                             |  |
|                                                                                                    | Lock Detect Precision = 3<br><b>Counter Reset: Disabled</b> |  |
| Internal Divide by 2: Not Selected<br><b>RF Output Power Current</b>                                                                     | Muxout                                                      |  |
| Output Divide by 2: Not Selected                                                                                                    | $\checkmark$<br>Three-State Output                          |  |
| $11.0$ mA<br>$\checkmark$                                                                                                    | PowerDown                                                   |  |
| <b>VCO Settings</b><br><b>Core Power Current</b>                                                                                         | $\checkmark$<br>Normal operation                            |  |
| Mute til Lock Detect: Disabled<br>$10.0$ mA<br>v                                                                                         | Anti-Backlash Width                                         |  |
| <b>Band Select Clock Divider Value:</b><br>$\checkmark$<br>$\overline{8}$                                                                | $\checkmark$<br>3.0 nsecs                                   |  |
|                                                                                                    |                                                             |  |
|                                                                                                    |                                                             |  |
| Latches to write                                                                                                    |                                                             |  |
| 0x 27102<br>0x 4FF108                                                                                                    | 0x 3000C9                                                   |  |
|                                                                                                    | Write All Latches                                           |  |
| Write N counter Latch<br>Write Control Latch                                                                                             | Write R counter Latch                                       |  |
|                                                                                                    |                                                             |  |
| Ready.                                                                                                    |                                                             |  |

<span id="page-6-0"></span>*Figure 8. Software Front Panel Display*

## <span id="page-7-0"></span>EVALUATION BOARD SCHEMATICS

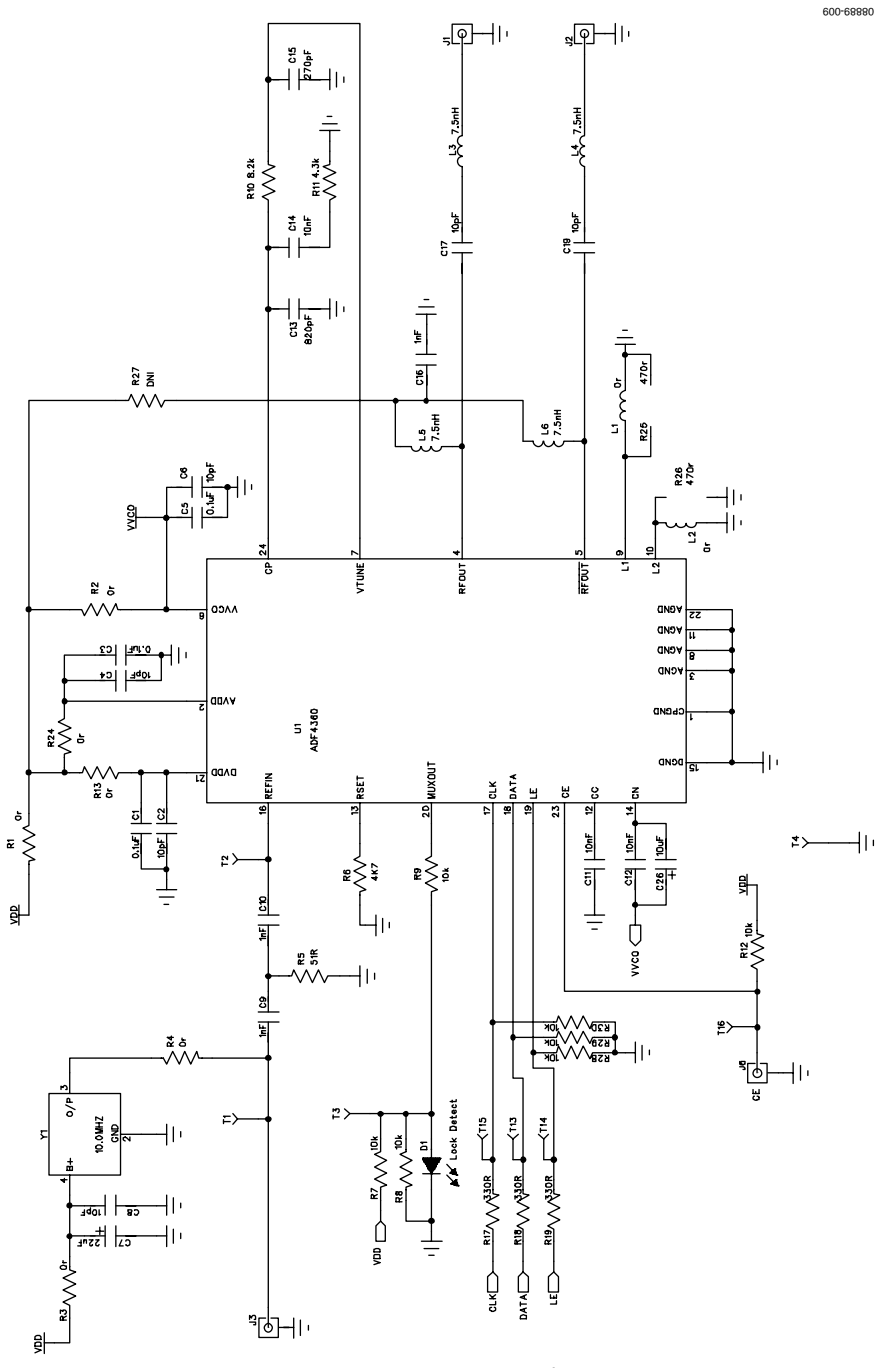

<span id="page-7-1"></span>*Figure 9. EVAL-ADF4360-6EBZ1 Schematic*

# Evaluation Board User Guide Contract Contract Contract Contract Contract Contract Contract Contract Contract Contract Contract Contract Contract Contract Contract Contract Contract Contract Contract Contract Contract Contr

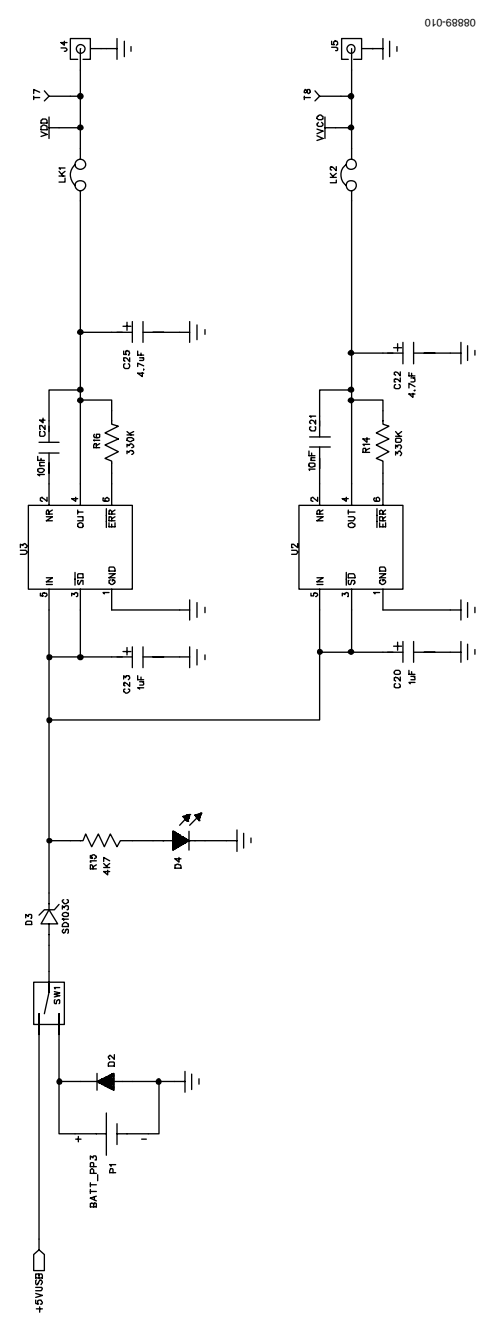

*Figure 10. EVAL-ADF4360-6EBZ1 Schematic (Continued)*

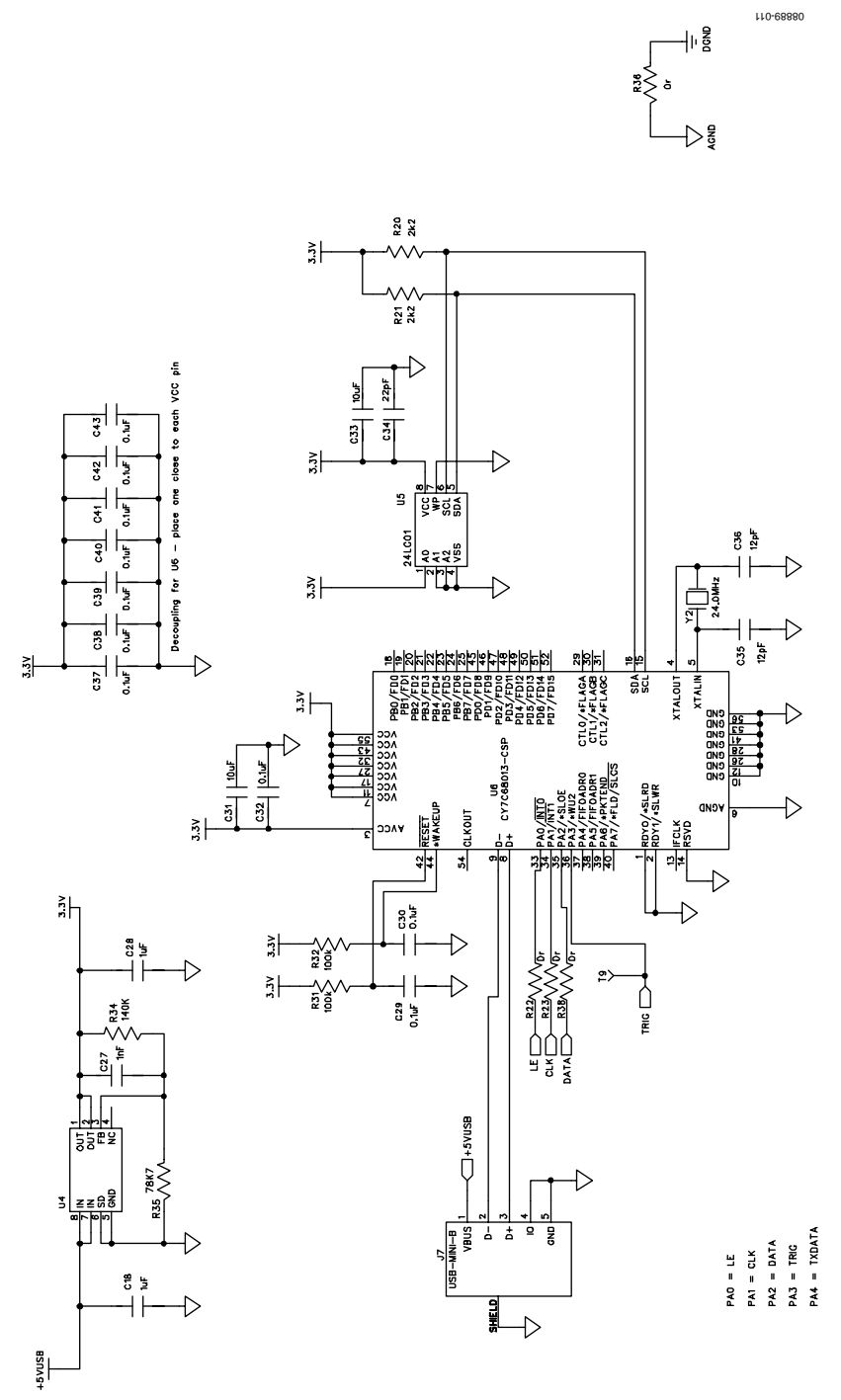

<span id="page-9-0"></span>*Figure 11. EVAL-ADF4360-6EBZ1 Schematic (Continued)*

# <span id="page-10-0"></span>ORDERING INFORMATION

## <span id="page-10-1"></span>**BILL OF MATERIALS**

**Table 1.**

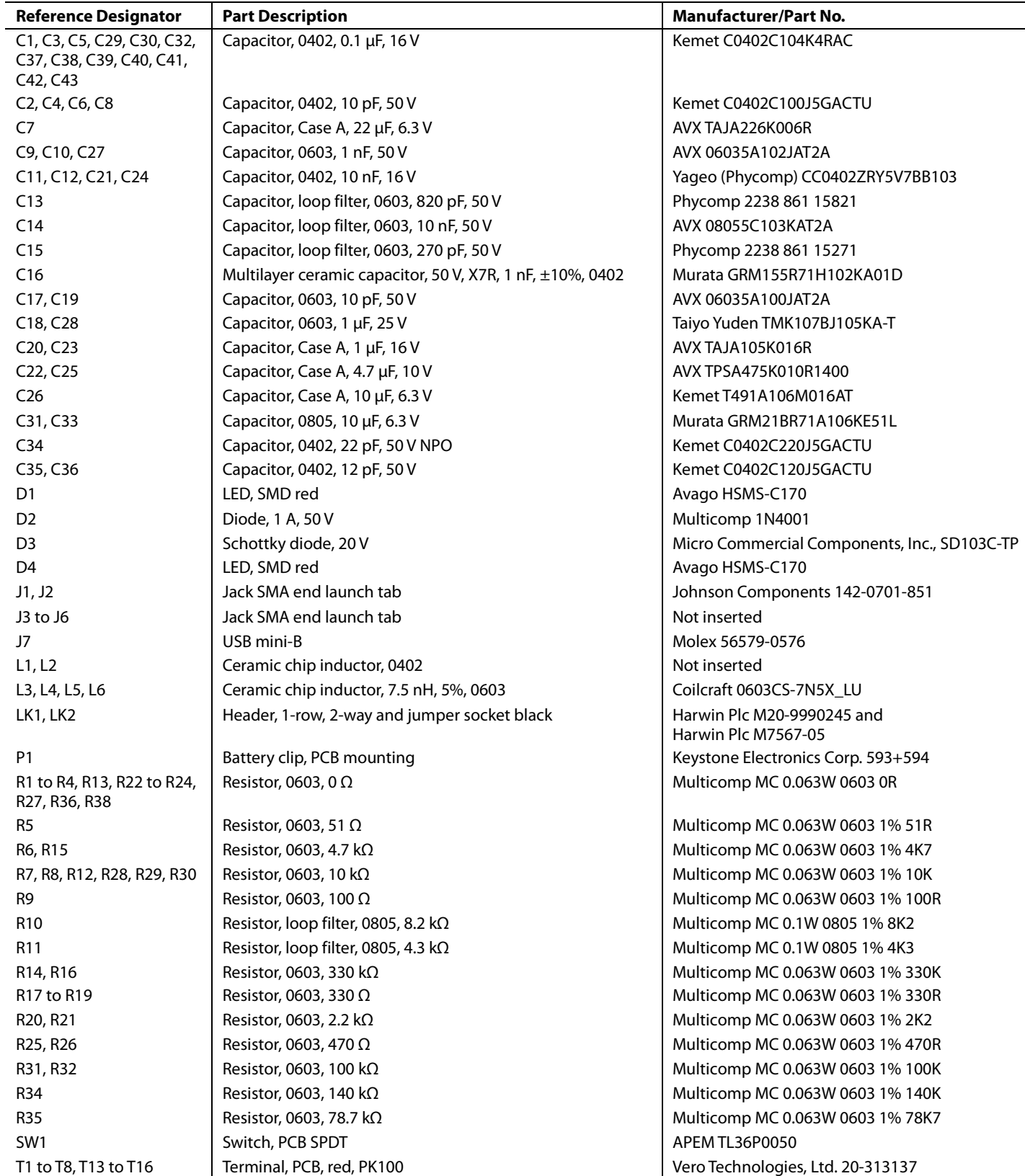

UG-103 Evaluation Board User Guide

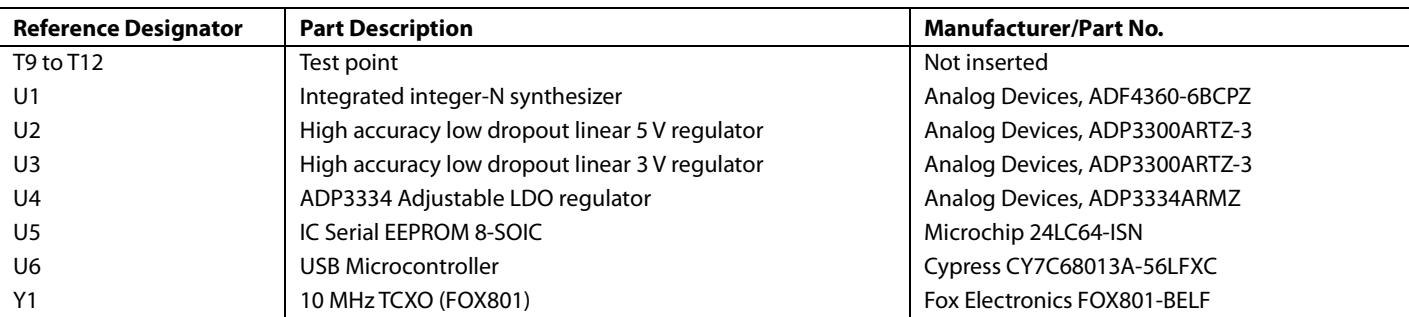

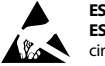

#### **ESD Caution**

**ESD (electrostatic discharge) sensitive device**. Charged devices and circuit boards can discharge without detection. Although this product features patented or proprietary protection circuitry, damage may occur on devices subjected to high energy ESD. Therefore, proper ESD precautions should be taken to avoid performance degradation or loss of functionality.

#### **Legal Terms and Conditions**

By using the evaluation board discussed herein (together with any tools, components documentation or support materials, the "Evaluation Board"), you are agreeing to be bound by the terms and conditions set forth below ("Agreement") unless you have purchased the Evaluation Board, in which case the Analog Devices Standard Terms and Conditions of Sale shall govern. Do not use the Evaluation Board until you have read and agreed to the Agreement. Your use of the Evaluation Board shall signify your acceptance of the Agreement. This Agreement is made by and between you ("Customer") and Analog Devices, Inc.<br>("ADI"), with its prin temporary, non-exclusive, non-sublicensable, non-transferable license to use the Evaluation Board FOR EVALUATION PURPOSES ONLY. Customer understands and agrees that the Evaluation Board is provided for the sole and exclusive purpose referenced above, and agrees not to use the Evaluation Board for any other purpose. Furthermore, the license granted is expressly made subject to the following additional limitations: Customer shall not (i) rent, lease, display, sell, transfer, assign, sublicense, or distribute the Evaluation Board; and (ii) permit any Third Party to access the Evaluation Board. As used herein, the term "Third Party" includes any entity other than ADI, Customer, their employees, affiliates and in-house consultants. The Evaluation Board is NOT sold to Customer; all rights not expressly granted herein, including<br>ownership o not disclose or transfer any portion of the Evaluation Board to any other party for any reason. Upon discontinuation of use of the Evaluation Board or termination of this Agreement, Customer agrees to promptly return the Evaluation Board to ADI. ADDITIONAL RESTRICTIONS. Customer may not disassemble, decompile or reverse engineer chips on the Evaluation Board. Customer shall inform ADI of any occurred damages or any modifications or alterations it makes to the Evaluation Board, including but not limited to soldering or any other activity that affects the material content of the Evaluation Board. Modifications to the Evaluation Board must comply with applicable law, including but not limited to the RoHS Directive. TERMINATION. ADI may terminate this Agreement at any time upon giving written notice<br>to Customer. Cust WARRANTIES OR REPRESENTATIONS OF ANY KIND WITH RESPECT TO IT. ADI SPECIFICALLY DISCLAIMS ANY REPRESENTATIONS, ENDORSEMENTS, GUARANTEES, OR WARRANTIES, EXPRESS OR IMPLIED, RELATED TO THE EVALUATION BOARD INCLUDING, BUT NOT LIMITED TO, THE IMPLIED WARRANTY OF MERCHANTABILITY, TITLE, FITNESS FOR A PARTICULAR PURPOSE OR NONINFRINGEMENT OF INTELLECTUAL PROPERTY RIGHTS. IN NO EVENT WILL ADI AND ITS LICENSORS BE LIABLE FOR ANY INCIDENTAL, SPECIAL, INDIRECT, OR CONSEQUENTIAL DAMAGES RESULTING FROM CUSTOMER'S POSSESSION OR USE OF THE EVALUATION BOARD, INCLUDING BUT NOT LIMITED TO LOST PROFITS, DELAY COSTS, LABOR COSTS OR LOSS OF GOODWILL. ADI'S TOTAL LIABILITY FROM ANY AND ALL CAUSES SHALL BE LIMITED TO THE AMOUNT OF ONE HUNDRED US DOLLARS (\$100.00). EXPORT. Customer agrees that it will not directly or indirectly export the Evaluation Board to another country, and that it will comply with all applicable United States federal laws and regulations relating to exports. GOVERNING LAW. This Agreement shall be governed by and construed in accordance with the substantive laws of the Commonwealth of Massachusetts (excluding conflict of law rules). Any legal action regarding this Agreement will be heard in the state or federal courts having jurisdiction in Suffolk County, Massachusetts, and Customer hereby submits to the personal jurisdiction and venue of such courts. The United Nations Convention on Contracts for the International Sale of Goods shall not apply to this Agreement and is expressly disclaimed.

submits to the personal jurisdiction and venue of such courts. The United Nation<br>©2010–2011 Analog Devices, Inc. All rights reserved. Trademarks and<br>registered trademarks are the property of their respective owners. **UG08889-0-12/11(A)**

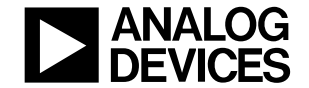

www.analog.com

Rev. A | Page 12 of 12